# REMOTE DESKTOP SERVICES: USER EXPERIENCE ACROSS DIFFERENT CLIENT ARCHITECTURES

# Intel® Core™ vPro™ processor-based PC delivered the best multimedia user experience\*

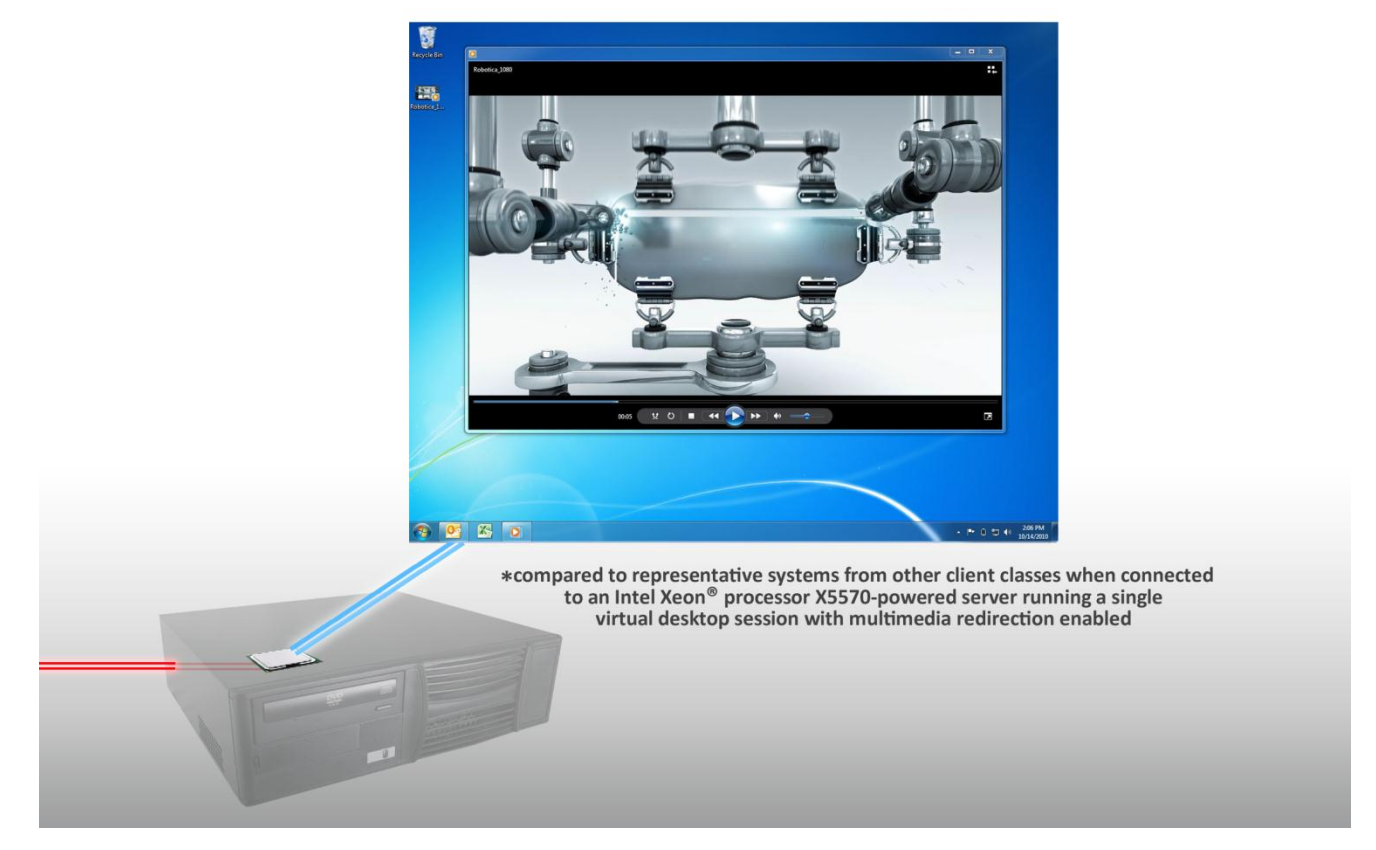

## **OUR FINDINGS**

Organizations deploying virtual desktops must weigh the benefits of different classes of clients. As computing needs grow over time, an investment in PCs can meet the needs of increasing categories of workers. In Principled Technologies' tests in our labs, an Intel® Core™ vPro™ processor-based PC delivered an excellent user experience while playing advanced multimedia workloads within a virtual desktop infrastructure (VDI) session. Such clients would serve a company well today and for years to come.

## **OUR PROCESS**

To evaluate the user experience when running VDI sessions from three different clients, we rated the video and audio quality of various workloads, including multimedia and printing, in the VDI virtual machines. For testing, we played a video inside the virtual desktop and monitored the video and audio quality. In addition, we recorded the frames per second while the video played.

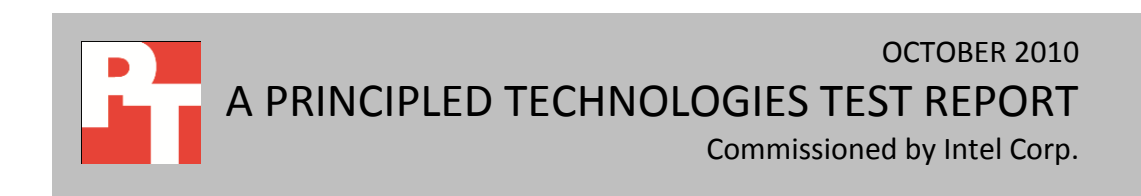

## **PROJECT OVERVIEW**

The goal of this report is to communicate the multimedia performance benefits of using PCs rather than thin clients to run Microsoft® Windows Server® 2008 R2 Remote Desktop Services (RDS) virtual desktops. PCs can utilize their own processors and graphics processing units to offload multimedia workloads in a virtual desktop environment when multimedia redirection (MMR) is enabled. Multimedia redirection lets physical clients use their local hardware to format and play media content. This greatly reduces server CPU usage and demonstrates one of the benefits of intelligent PC clients as VDI end-points.

We tested the VDI performance of three classes of clients by selecting a leading representative system from each:

- **Mainstream business laptop:** HP EliteBook 8440p Intel Core i5-520M vPro processor (2.40 GHz)
- **Netbook:** HP Mini 5102 with Intel Atom™ N450 processor (1.66 GHz)
- **Thin client:** Wyse C90LEW with VIA Eden™ 1.00 GHz processor (1.00 GHz)

We ran three advanced multimedia workloads on each system. As Figure 1 shows, the Intel Core vPro processor-based PC delivered better multimedia experiences than other client classes. We present detailed results and explain our ratings in the What We Found section below.

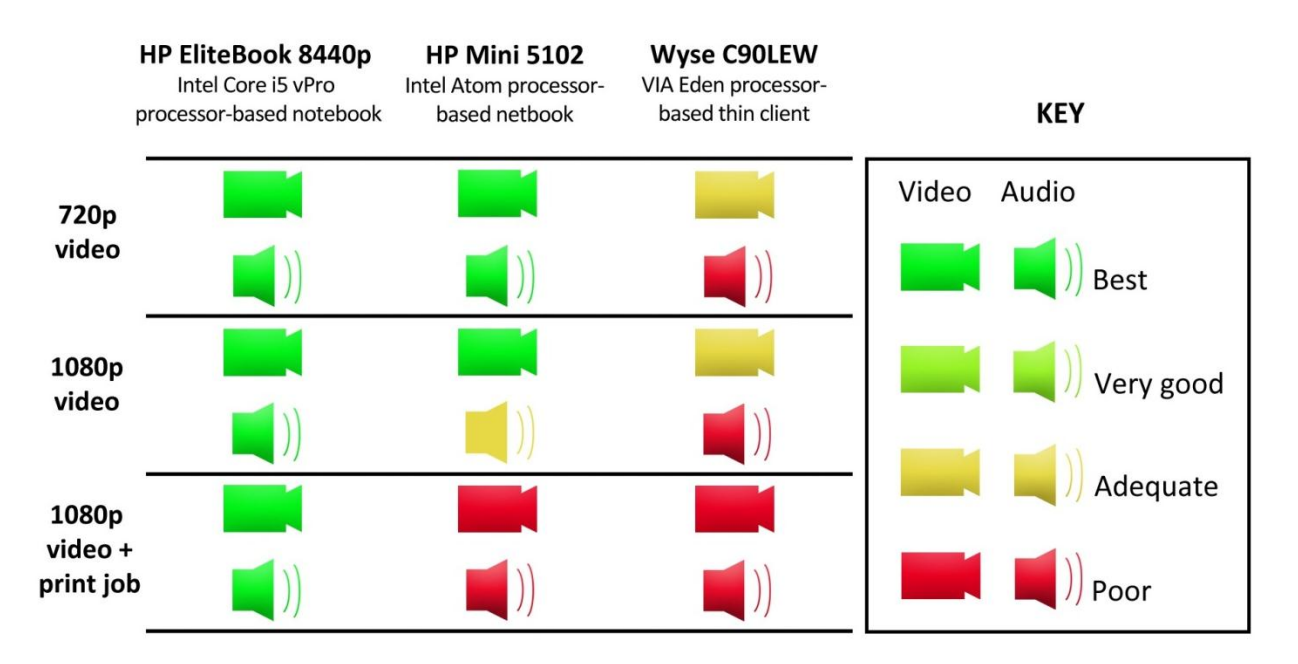

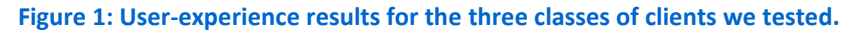

# **WHAT WE TESTED**

## **About multimedia redirection**

Multimedia redirection is a technology that lets physical clients use their local CPUs and graphics cards to format and play media content. Without MMR, this processing demand is on the hosting server, thus causing the server to utilize more resources per virtual desktop. For testing, we ran with MMR enabled on all clients but the Wyse C90LEW, because it does not support MMR. For information about the benefits MMR provides for virtual desktop deployments, including the reduction of server utilization, please see our corresponding report at

[http://www.principledtechnologies.com/clients/reports/Intel/MMR\\_effect\\_VDI\\_RDS\\_1010.pdf.](http://www.principledtechnologies.com/clients/reports/Intel/MMR_effect_VDI_RDS_1010.pdf)

#### **About Remote Desktop Services**

RDS is one of the core virtualization technologies available in Windows Server 2008 R2. According to the Microsoft Web site, RDS represents the company's progress toward providing the best virtualization platform for accelerating and extending desktop and application deployments from the data center to any device. In addition to the traditional session virtualization scenario (formerly known as "Terminal Services"), Remote Desktop Services is expanding its role to provide an extensible platform for a Virtual Desktop Infrastructure. For more information on RDS, see [http://www.microsoft.com/windowsserver2008/en/us/rds](http://www.microsoft.com/windowsserver2008/en/us/rds-product-home.aspx)[product-home.aspx.](http://www.microsoft.com/windowsserver2008/en/us/rds-product-home.aspx)

### **How we tested Remote Desktop Services**

To test the performance of the three clients running Remote Desktop Services, we used two video workloads:

- Microsoft Robotica video, available for download at [http://www.highdefforum.com/high](http://www.highdefforum.com/high-definition-movies-video-clips/6537-official-hd-video-clip-list.html)[definition-movies-video-clips/6537-official-hd-video-clip-list.html](http://www.highdefforum.com/high-definition-movies-video-clips/6537-official-hd-video-clip-list.html)
- Robotica video while running a print job

We rated the video and audio quality of the video workloads on each client. We installed Beepa® Fraps® on the clients to record the average frames per second (FPS) rate that each client achieved, and assigned overall quality scores based on the quality of the video and audio on each client. Note that we were unable to record average FPS rates for the Wyse C90LEW because its operating system was incapable of running the Fraps program.

We chose advanced multimedia workloads at 720p and 1080p to measure the user experience capabilities of the various client classes because a company looking to deploy a VDI solution needs to ensure that their virtual desktop clients will be able to handle the computing needs of their workers not only today, but into the future as well. While the typical virtual desktop user may not regularly play 720p or 1080p videos, ensuring that clients can meet these more advanced needs will ensure that most user demands can be met today while preparing for future computing needs.

To determine the performance of each client while each completed multiple tasks, we played the Robotica video at 1080p while simultaneously running a print job. We opened a target PDF file, selected Print, started the video, returned to the Print PDF screen, and clicked OK to ensure that the print job executed while the video was running.

Finally, we configured a dual-socket server and gigabit LAN environment in such a way that it did not interfere with client performance. To ensure further that our testing focused on client performance, we ran only one virtual desktop for each test. For detailed server configuration information, see Appendix A. For detailed client configuration information, see Appendix B. For our detailed test methodology, see Appendix C.

## **WHAT WE FOUND**

Figure 2 lists the ratings we use to describe the audio, video, and overall quality of the workloads, and the criteria we used to determine each rating.

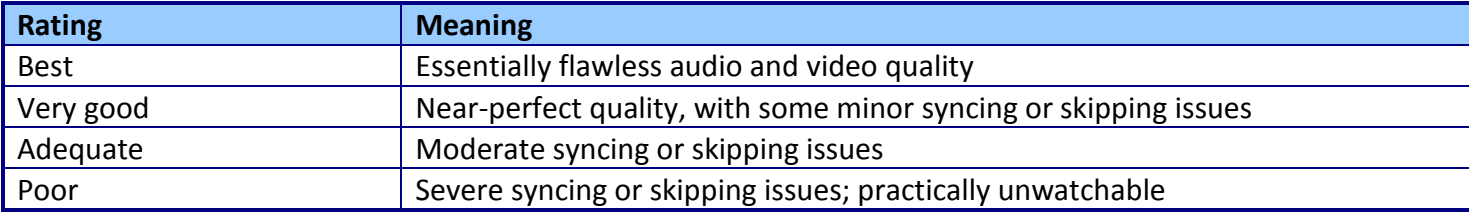

**Figure 2: Ratings we used for our workload testing and their meanings.** 

In addition to rating the video and audio quality of the advanced multimedia workloads, we also recorded the average FPS as we note earlier. An average FPS rate of around 30 FPS indicates the best video quality, while anything less than 30 FPS indicates that the video performance likely suffered. Please note that we were unable to record average FPS rates from the Wyse C90LEW because its embedded operating system is incapable of running the Fraps program.

Figure 3 shows the video playback results for the clients at 720p. The HP EliteBook8440p and HP Mini5102 played the video with perfect audio and video quality, while the Wyse C90LEW displayed video that skipped occasionally with the audio skipping throughout.

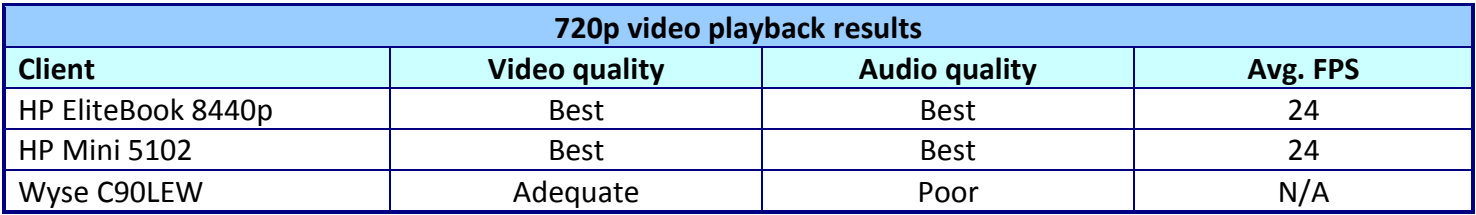

**Figure 3: Video playback test results at 720p.**

Figure 4 shows the video playback results for the clients at 1080p. The HP EliteBook8440p played the video with perfect audio and video quality, the HP Mini 5102 displayed perfect video quality with audio that was out-of-sync at times, and the Wyse C90LEW displayed somewhat choppy video with the audio out-of-sync throughout the test.

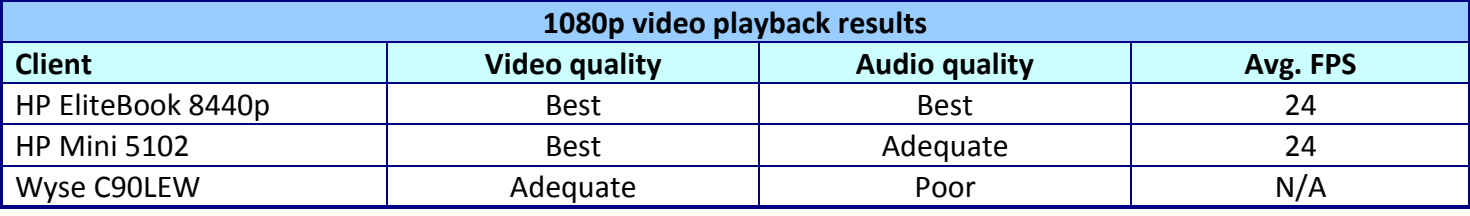

**Figure 4: Video playback test results at 1080p.**

Figure 5 shows the video playback and print job test results for the clients at 1080p. The HP EliteBook 8440p played the video with perfect audio and video quality, and both the HP Mini 5102 and the Wyse

C90LEW displayed extremely choppy video with out-of-sync audio throughout the video.

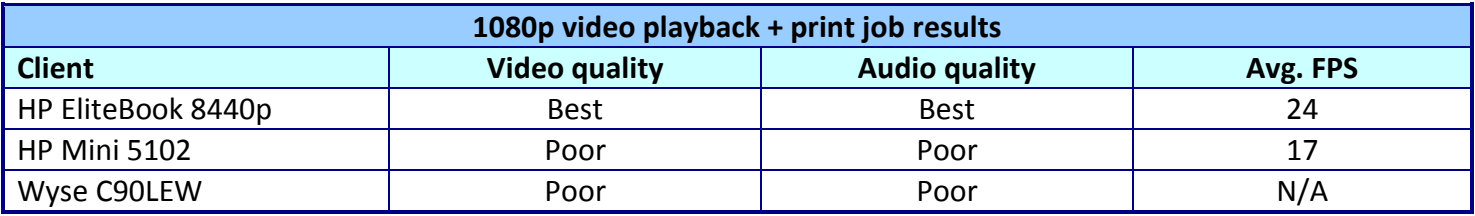

**Figure 5: Video playback and print job test results at 1080p.**

For CPU utilization and throughput data we recorded during our tests, please see Appendix D.

## **SUMMARY**

Of the three client systems we tested for Remote Desktop Services (RDS) virtual desktops, the HP EliteBook 8440p with Intel Core i5-520M vPro processor provided the best user experience. Not only did this system achieve the highest quality audio and video across the three advanced multimedia workloads we tested, it did so using its own local hardware to format and play media content. A large-scale deployment of these notebook PC systems would provide workers with excellent multimedia experiences while greatly reducing server CPU usage.

# **APPENDIX A – SERVER CONFIGURATION INFORMATION**

Figure 6 provides detailed configuration information about the host server.

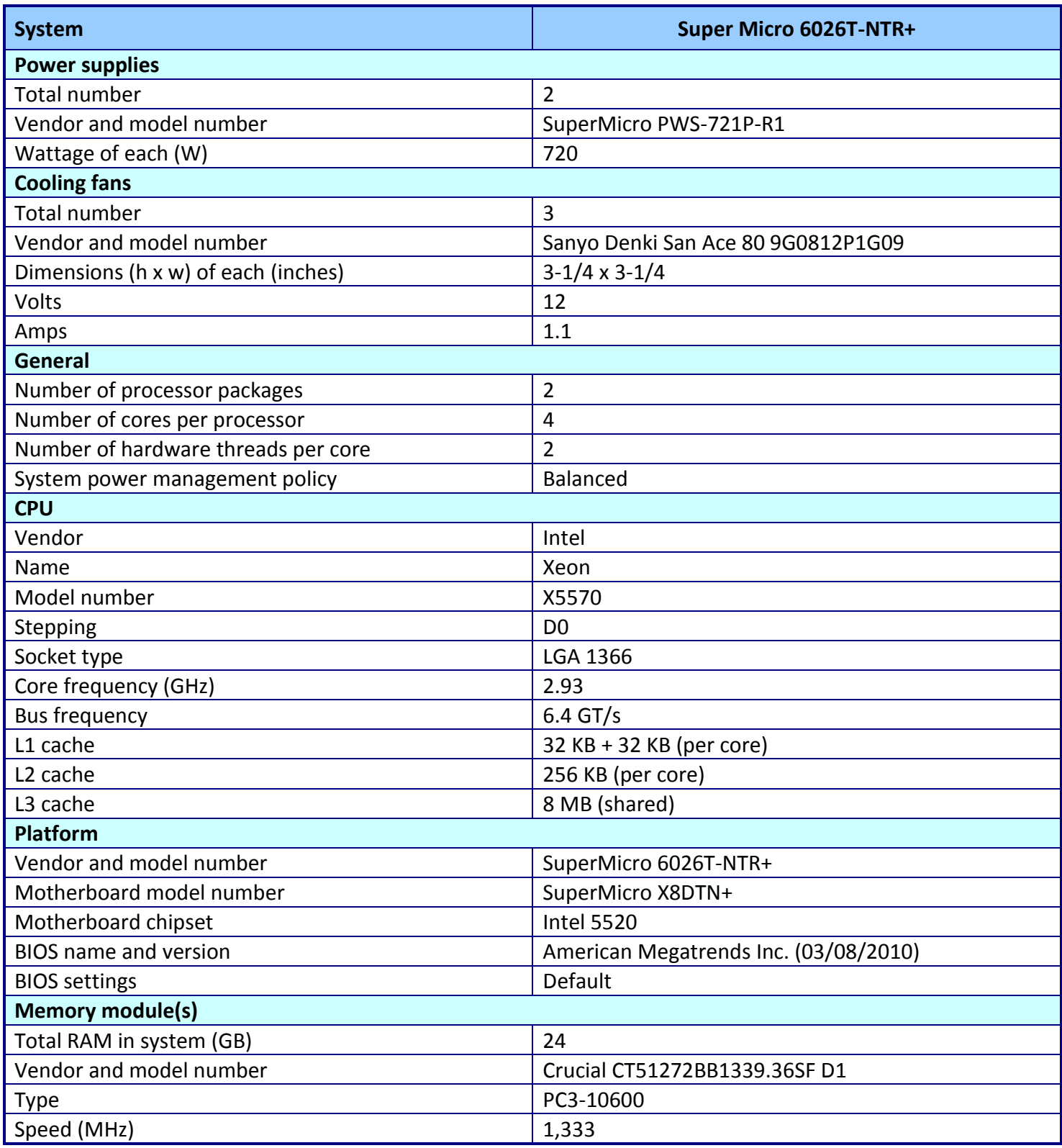

Remote Desktop Services: User experience across different A Principled Technologies test report 6 client architectures

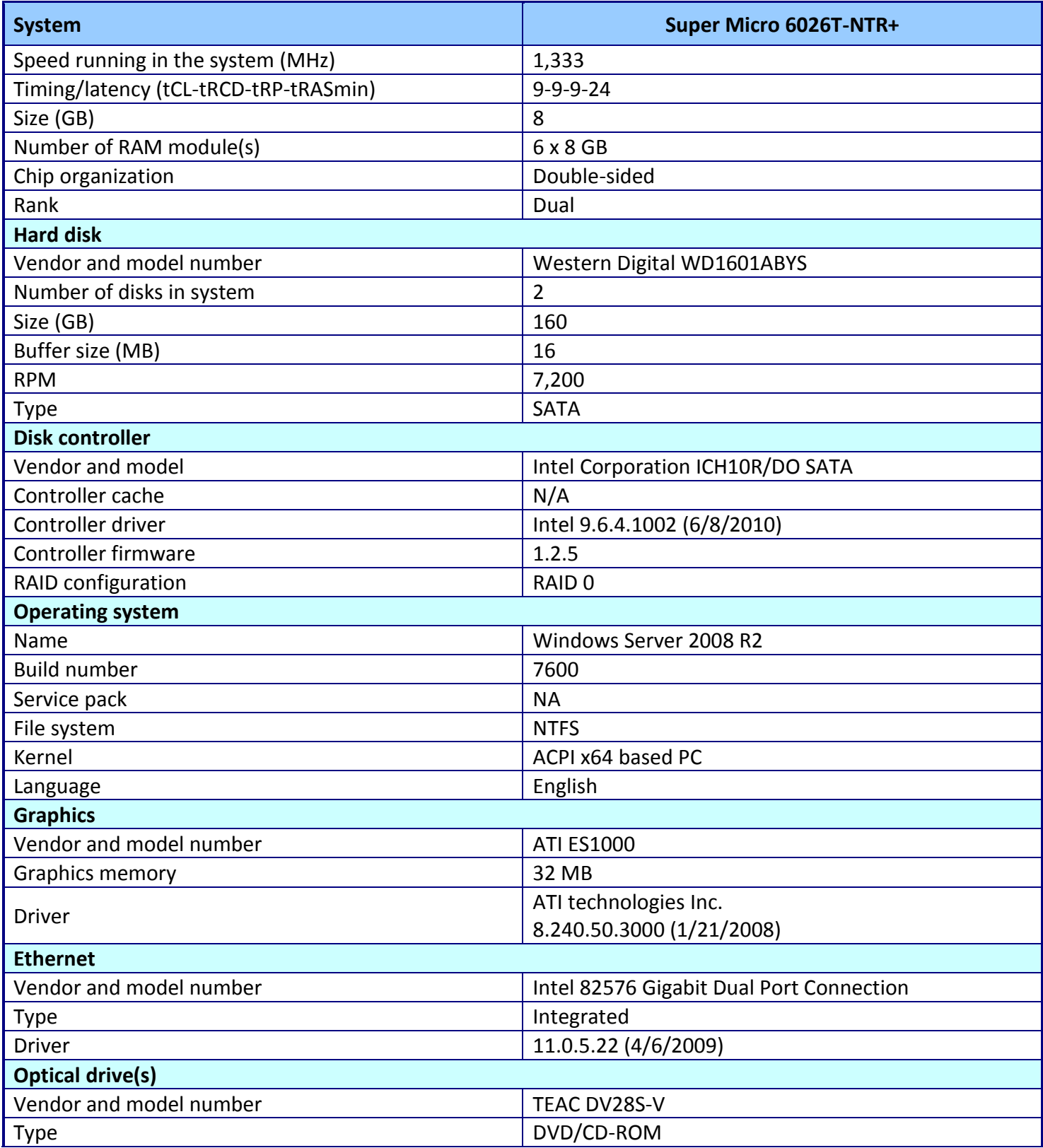

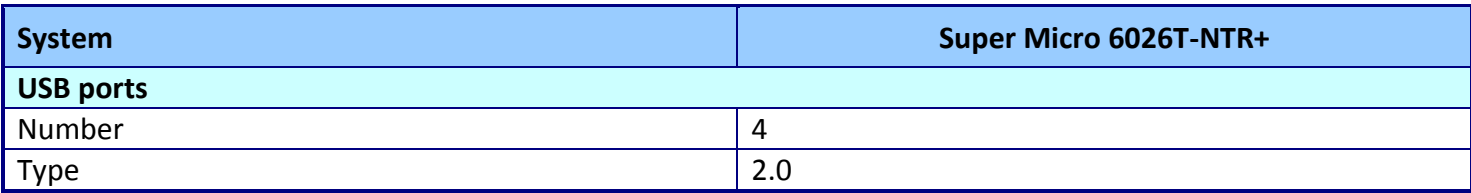

**Figure 6: Test server configuration details.**

# **APPENDIX B – CLIENT CONFIGURATION INFORMATION**

Figures 7 and 8 present detailed system configuration information for the three test clients.

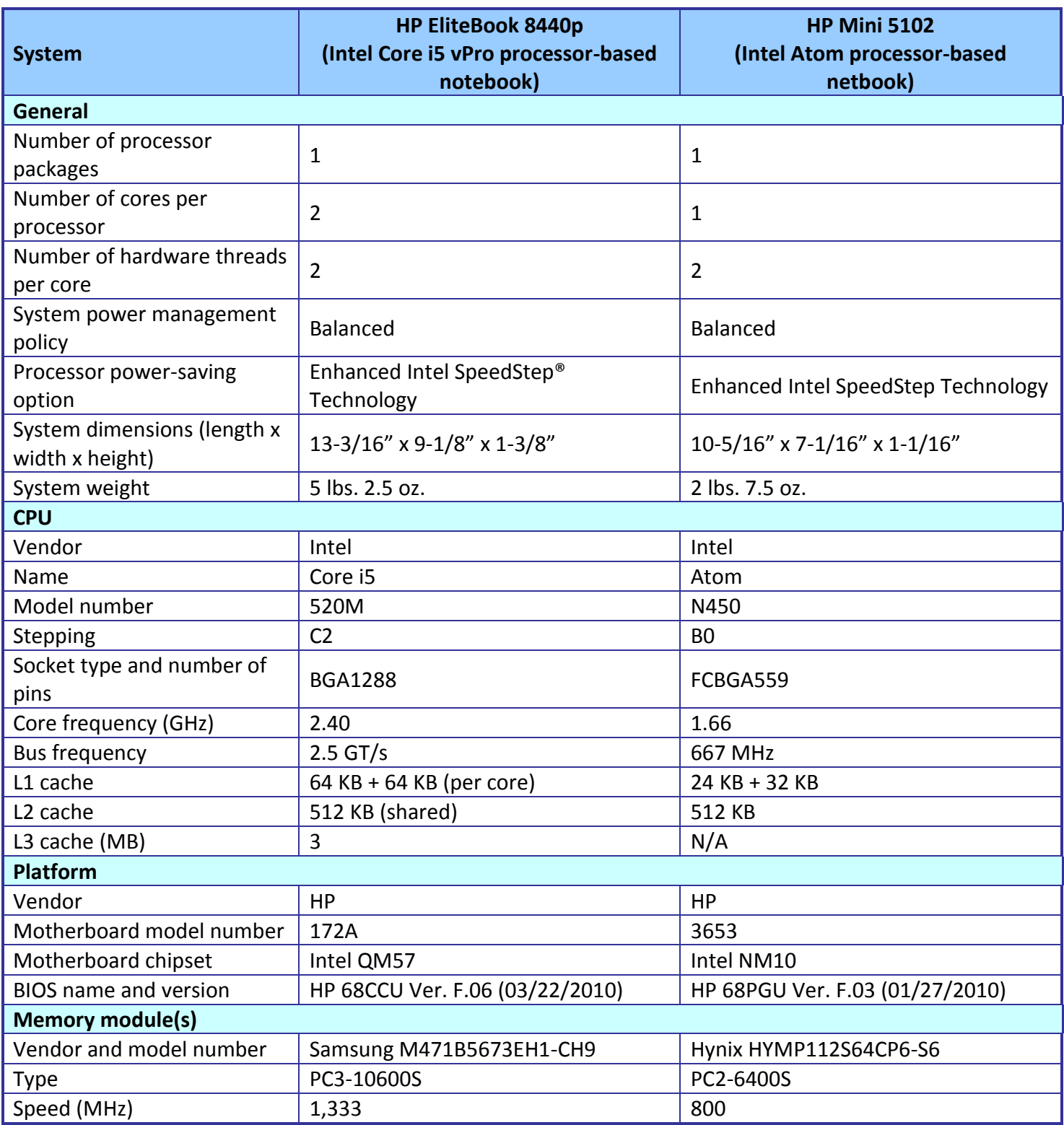

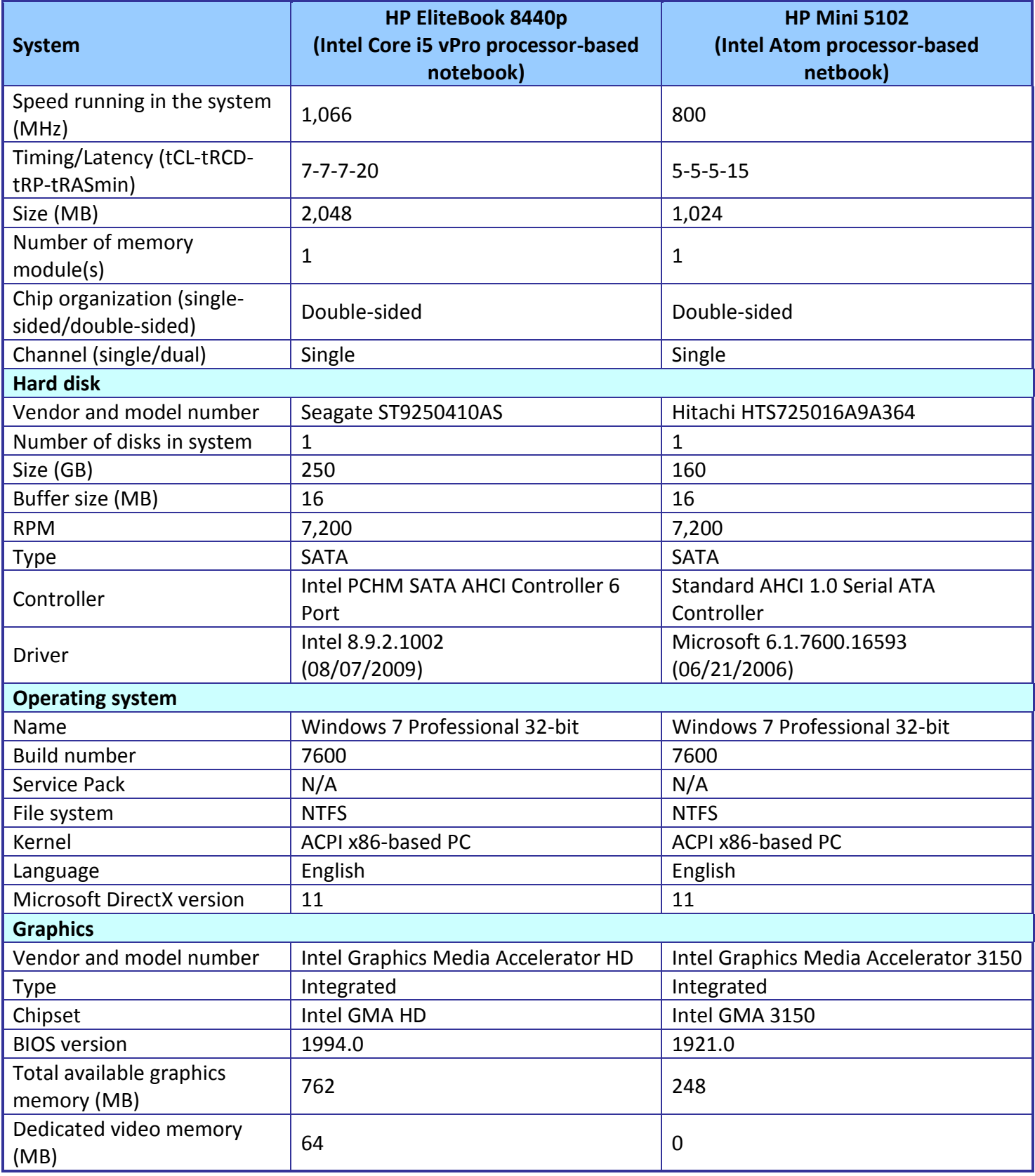

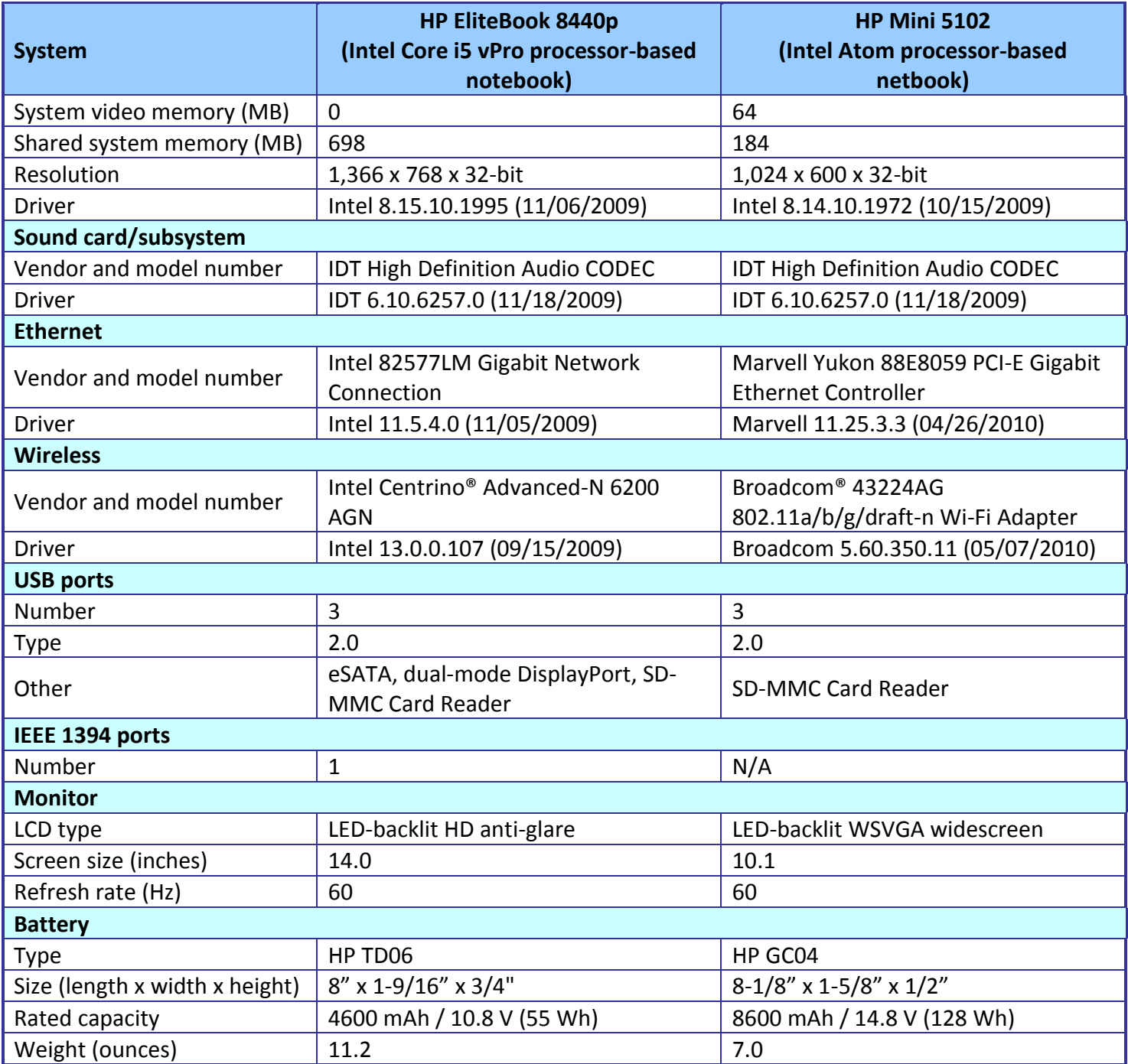

**Figure 7: Configuration details for two of the test clients.**

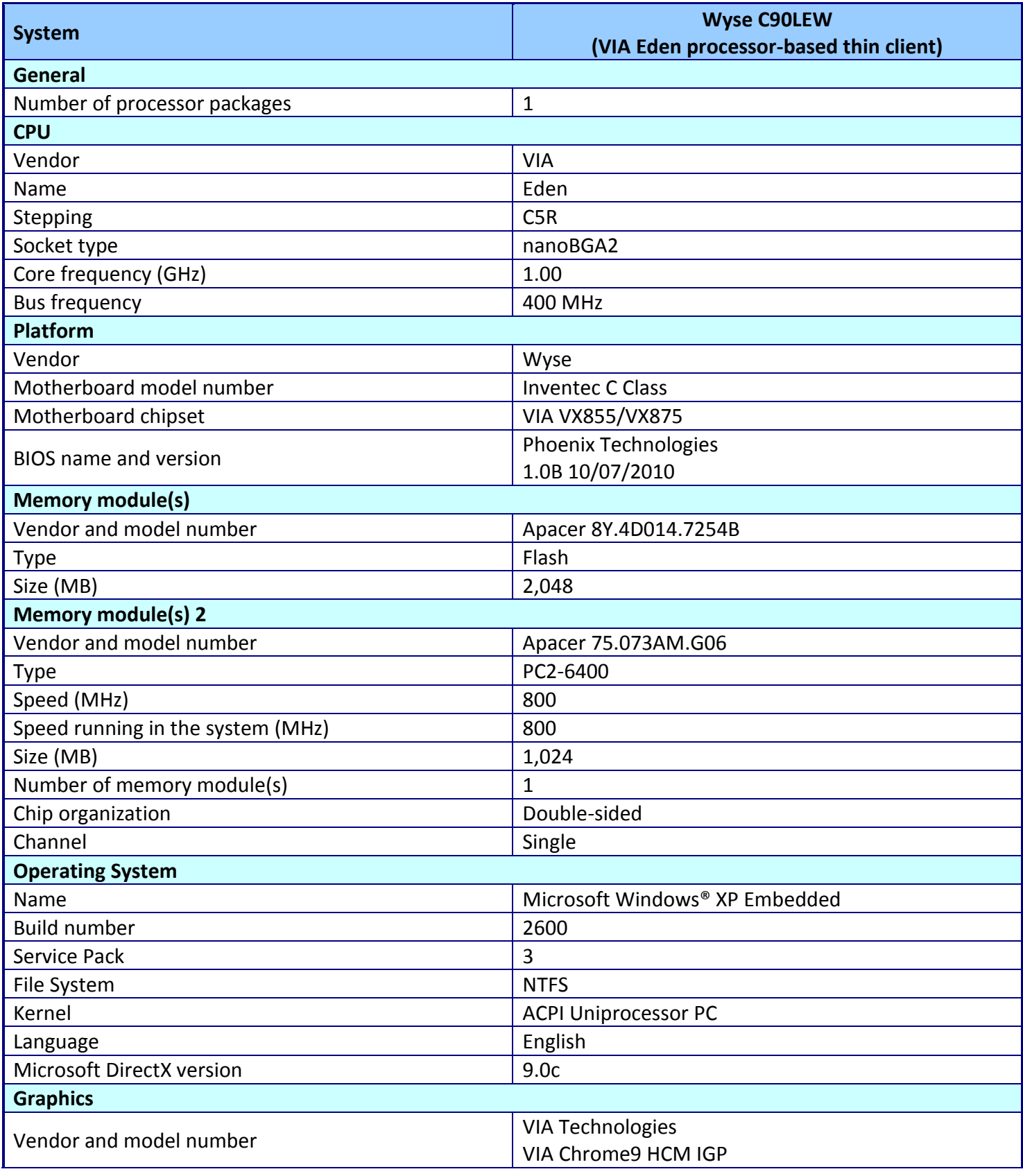

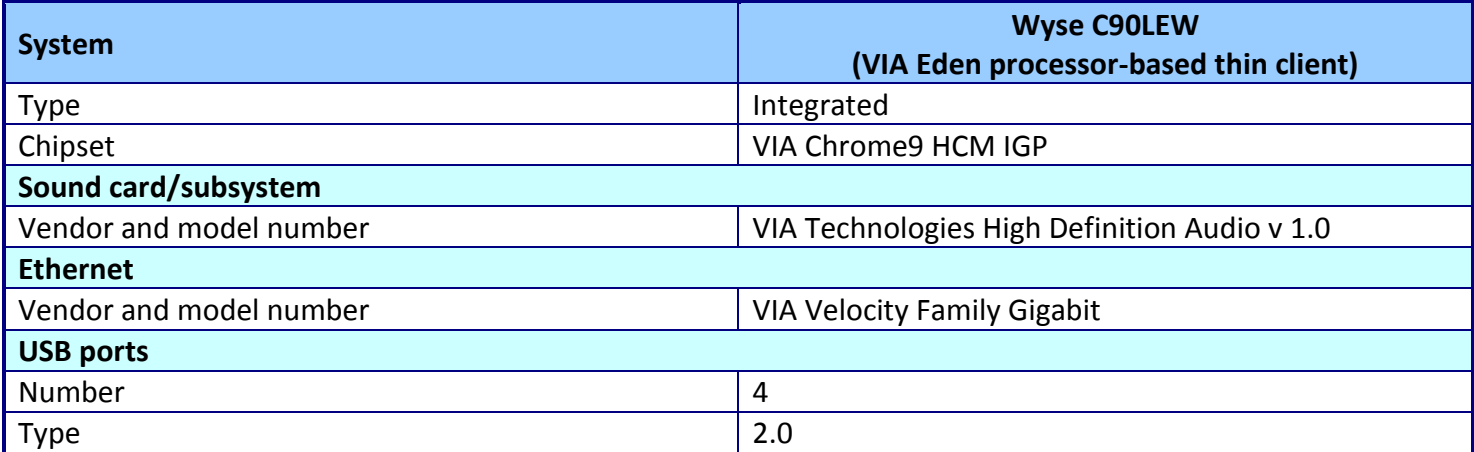

**Figure 8: Configuration details for the Wyse C90LEW.**

# **APPENDIX C – TEST METHODOLOGY**

## **Setting up DC1 (infrastructure server)**

#### **Installing Windows Server 2008 R2 Enterprise Edition**

- 1. Boot the infrastructure server, and insert the Windows Server 2008 R2 installation DVD in the DVD-ROM drive.
- 2. At the Language Selection Screen, click Next.
- 3. Click Install Now.
- 4. Select Windows Server 2008 Enterprise Edition R2 (Full Installation), and click Next.
- 5. Click the I accept the license terms check box, and click Next.
- 6. Click Custom.
- 7. Click Drive options (advanced).
- 8. Ensure you select the proper drive, and click New.
- 9. Click Apply.
- 10. Click Next.
- 11. When the installation completes, open Server Manager  $\rightarrow$  Configuration  $\rightarrow$  Local Users and Computers $\rightarrow$ Users, select Administrator, and right click the Administrator. Set Password to Password1
- 12. Log out, and log in as Administrator.
- 13. Open Server Manager.
- 14. Select Change System Properties.
- 15. In the systems properties dialog box, rename the computer name to DC1
- 16. Reboot the system.
- 17. Set the password to Password1
- 18. At the Your password has been changed screen, click OK.

#### **Installing system updates in Windows Server 2008 R2**

Using the Windows Update feature, we installed the following updates:

- Security Update for Microsoft .NET Framework 3.5.1, Windows 7, and Windows Server 2008 R2 for x64-based Systems (KB2416471)
- Update for Internet Explorer 8 for Windows Server 2008 R2 x64 Edition (KB2398632)
- Security Update for Windows Server 2008 R2 x64 Edition (KB2347290)
- Security Update for Windows Server 2008 R2 x64 Edition (KB981550)
- Security Update for .NET Framework 3.5.1 on Windows 7 and Windows Server 2008 R2 for x64-based Systems (KB983590)
- Security Update for Windows Server 2008 R2 x64 Edition (KB2160329)
- Security Update for Windows Server 2008 R2 x64 Edition (KB2079403)
- Cumulative Security Update for Internet Explorer 8 for Windows Server 2008 R2 x64 Edition (KB2183461)
- Security Update for Windows Server 2008 R2 x64 Edition (KB978886)
- Security Update for Windows Server 2008 R2 x64 Edition (KB981852)
- Windows Malicious Software Removal Tool x64 September 2010 (KB890830)
- Update for Windows Server 2008 R2 x64 Edition (KB2158563)
- Security Update for Windows Server 2008 R2 x64 Edition (KB982799)
- Security Update for Windows Server 2008 R2 x64 Edition (KB980436)
- Security Update for Windows Server 2008 R2 x64 Edition (KB982214)
- Security Update for Windows Server 2008 R2 x64 Edition (KB2286198)
- Windows Malicious Software Removal Tool x64 July 2010 (KB890830)
- Security Update for Windows Server 2008 R2 x64 Edition (KB2032276)
- Rules Update for Active Directory Domain Services Best Practice Analyzer for Windows Server 2008 R2 x64 Editions (KB980360)
- Microsoft .NET Framework 3.5 SP1 Update for Windows 7 and Windows Server 2008 R2 for x64-based Systems (KB982526)
- Security Update for Windows Server 2008 R2 x64 Edition (KB977894)
- Cumulative Security Update for ActiveX Killbits for Windows Server 2008 R2 x64 Edition (KB980195)
- Cumulative Security Update for Internet Explorer 8 for Windows Server 2008 R2 x64 Edition (KB982381)
- Update for Windows Server 2008 R2 x64 Edition (KB977074)
- Security Update for Windows Server 2008 R2 x64 Edition (KB979309)
- Security Update for Windows Server 2008 R2 x64 Edition (KB972270)
- Security Update for Windows Server 2008 R2 x64 Edition (KB980232)
- Security Update for Windows Server 2008 R2 x64 Edition (KB979683)
- Update for Windows Server 2008 R2 x64 Edition (KB976662)
- Windows Malicious Software Removal Tool x64 June 2010 (KB890830)
- Security Update for Windows Server 2008 R2 x64 Edition (KB974571)
- Security Update for Windows Server 2008 R2 x64 Edition (KB979482)
- Security Update for Windows Server 2008 R2 x64 Edition (KB979559)
- Update for Best Practices Analyzer for Application Server for Windows Server 2008 R2 x64 Edition (KB981392)
- Update for Best Practices Analyzer for File Services for Windows Server 2008 R2 x64 Edition (KB981111)
- Security Update for Windows Server 2008 R2 x64 Edition (KB975560)
- Microsoft .NET Framework 3.5 SP1 Security Update for Windows 7 and Windows Server 2008 R2 for x64-based Systems (KB979916)
- Update for Best Practices Analyzer for HYPER-V for Windows Server 2008 R2 x64 Edition (KB977238)
- Security Update for Windows Server 2008 R2 x64 Edition (KB971468)
- Microsoft .NET Framework 3.5 SP1 Update for Windows 7 and Windows Server 2008 R2 for x64-based Systems (KB982526)
- Update for Windows Server 2008 R2 x64 Edition (KB981793)
- Update for Best Practices Analyzer for DHCP Server for Windows Server 2008 R2 x64 Edition (KB977236)
- Security Update for Windows Server 2008 R2 x64 Edition (KB980218)
- Update for Windows Server 2008 R2 x64 Edition (KB982519)
- Update for Best Practices Analyzer for Network Policy and Access Services for Windows Server 2008 R2 x64 Edition (NPAS) (KB977239)
- Update for Windows Server 2008 R2 x64 Edition (KB974431)
- Update for Windows Server 2008 R2 x64 Edition (KB980846)
- Security Update for Windows Server 2008 R2 x64 Edition (KB978542)
- Update for Windows Server 2008 R2 x64 Edition (KB978637)
- Security Update for Windows Server 2008 R2 x64 Edition (KB978601)
- Update for Best Practices Analyzer for Windows Server Update Services for Windows Server 2008 R2 x64 Edition (KB981390)
- Update for Rights Management Services Client for Windows Server 2008 R2 x64 Edition (KB979099)
- Update for Best Practices Analyzer for Active Directory Rights Management Services for Windows Server 2008 R2 x64 Edition (KB981391)
- Security Update for Windows Server 2008 R2 x64 Edition (KB981332)
- Update for Windows Server 2008 R2 x64 Edition (KB980408)
- Update for Internet Explorer 8 Compatibility View List for Windows Server 2008 R2 x64 Edition (KB982632)
- Security Update for Windows Server 2008 R2 x64 Edition (KB975467)

#### **Setting up network configuration on DC1**

- 1. Click Start  $\rightarrow$  Run, and type ncpa.cpl
- 2. Right-click on the active adaptor, and click Properties.
- 3. Select Internet Protocol Version 4 (TCP/IPv4), and click Properties.
- 4. At the Internet Protocol Version 4 (TCP/IPv4) Properties screen, select the Use the following IP address radio button.
- 5. Type 192.168.1.200 for the IP address, 255.255.255.0 for the default subnet mask, and 192.168.1.200 for the gateway.
- 6. Click OK, and click Close to exit.

### **Installing Active Directory and DNS services on DC1**

- 1. Click Start $\rightarrow$ Run, type dcpromo and click OK.
- 2. At the Active Directory Domain Services Installation Wizard welcome screen, check the Use advanced mode installation option, and click Next.
- 3. In the Choose a Deployment Configuration dialog box, select Create a new domain in a new forest, and click Next.
- 4. At the FQDN page, type login-vsi.com and click Next.
- 5. At the NetBIOS name prompt, leave the name LOGIN-VSI, and click Next.
- 6. At the Forest Functionality level, select Windows Server 2008 R2, click Next.
- 7. At the additional Domain Controller Options, leave DNS server selected, and click Next.
- 8. At the System Folder Location screen, leave the default options, and click Next.
- 9. Assign a Directory Services Restore Mode Administrator account password, and click Next.
- 10. At the Summary screen, review your selections, and click Next.
- 11. Once Active Directory Domain Services finishes installing, click Finish, and restart the system.

### **Setting up DHCP services on DC1**

- 1. Click Start $\rightarrow$ Administrative Tools $\rightarrow$ Server Manager $\rightarrow$ Add Roles.
- 2. Select DHCP Server, and click Next.
- 3. At the Introduction to DHCP Server screen, click Next.
- 4. At the Specify IPv4 DNS Settings screen, type loginvsi.com for the parent domain.
- 5. Set the preferred DNS server IPv4 address to 192.168.1.200 and click Next.
- 6. At the Specify IPv4 WINS Server Settings screen, select WINS is not required for applications on the network, and click Next.
- 7. At the Add or Edit DHCP Scopes screen, click Add.
- 8. At the Add Scope screen, enter the Name DHCP Scope name.
- 9. In the next box, set the following values, and click OK.
	- $\bullet$  Starting IP Address: 192.168.1.1
	- Ending IP Address: 192.168.1.199
	- $\bullet$  Subnet mask: 255.255.255.0
- 10. Check the Activate This Scope box.
- 11. At the Add or Edit DHCP Scopes screen, click Next.
- 12. Click the Enable DHCP v6 Stateless Mode radio button, and click Next.
- 13. Leave the default IPv6 DNS Settings, and click Next.
- 14. At the Authorize DHCP server dialog box, select Use current credentials.
- 15. At the Confirm Installation Selections screen, click Next. If the installation is set up correctly, a screen displays that DHCP Server Install Succeeded.
- 16. Click Close.

### **Setting up RDS-V (server under test)**

#### **Installing Windows Server 2008 R2 Enterprise Edition**

- 1. Boot the server under test, and insert the Windows Server 2008 R2 installation DVD in the DVD-ROM drive.
- 2. At the Language Selection Screen, click Next.
- 3. Click Install Now.
- 4. Select Windows Server 2008 Enterprise Edition R2 (Full Installation), and click Next.
- 5. Click the I accept the license terms check box, and click Next.
- 6. Click Custom.
- 7. Click Drive options (advanced).
- 8. Ensure you select the proper drive, and click New.
- 9. Click Apply.
- 10. Click Next.
- 11. When the installation completes, open Server Manager  $\rightarrow$  Configuration  $\rightarrow$  Local Users and Computers $\rightarrow$ Users, select Administrator, and right click the Administrator. Set Password to Password1
- 12. Log out and log in as Administrator.
- 13. Open Server Manager.
- 14. Select Change System Properties.
- 15. In the systems properties dialog box rename the computer name to  $RDS-V$
- 16. Reboot the system.
- 17. Set the password to Password1
- 18. At the Your password has been changed screen, click OK.

### **Installing system updates in Windows Server 2008 R2**

We installed all available updates using the Windows Update feature, which we list above.

#### **Setting up network configuration on RDS-V**

- 1. Click Start $\rightarrow$ Run, and type ncpa.cpl
- 2. Right click on the active adaptor, and click Properties.
- 3. Select Internet Protocol Version 4 (TCP/IPv4), and click Properties.
- 4. At the Internet Protocol Version 4 (TCP/IPv4) Properties screen, select the Use the following IP address radio button.
- 5. Type 192.168.1.111 for the IP address, 255.255.255.0 for the default subnet mask, and 192.168.1.200 for preferred DNS server.
- 6. Click OK, and click Close to exit.

### **Enabling the Hyper-V role on RDS-V**

- 1. Click Start $\rightarrow$ Administrative Tools $\rightarrow$ Server Manager.
- 2. Click Roles.
- 3. Click Add Roles.
- 4. Click Next.
- 5. Select the Hyper-V role by checking the box beside it, and click Next.
- 6. Check the box beside the Ethernet Card you wish to use for client/server traffic, and click Next.
- 7. Click Install to begin the Hyper-V installation.
- 8. When the installation finishes, click Close.
- 9. When the installer prompts you to restart now, click Yes.
- 10. Follow the prompt to log onto the system.
- 11. Enter the password, and click the arrow to continue. The Resuming Configuration Wizard should start automatically.
- 12. Once the Resuming Configuration Wizard completes, the installation results appear with a message that the installation succeeded.
- 13. Click Close.

#### **Configuring virtual networks**

- 1. Open Hyper-V Manager.
- 2. From the Actions menu, click Virtual Network Manager.
- 3. Under Create virtual network, select External network. Use one physical NIC that is connected to the private 192.168.1.111 network. Click Add, and the New Virtual Network page appears.
- 4. Type VSI-net for the name of the new network. Review the other properties and modify them if necessary.
- 5. Click OK to create the virtual network and close Virtual Network Manager, or click Apply to create the virtual network and continue using Virtual Network Manager.

### **Installing the Windows 7 Enterprise (32 bit) Virtual Machine**

- 1. Open the Hyper-V manager.
- 2. Right-click RDS-V, and select New Virtual Machine.
- 3. Name the virtual machine WIN7EE1.
- 4. Assign Memory to 1024 MB, and click Next.
- 5. Configure networking change connection to local area connection Virtual network.
- 6. Click Create virtual hard disk.
- 7. Set size to 20 GB, and click Next.
- 8. From Install options, select Install media.
- 9. Click Finish.
- 10. Right click the Windows 7 VM, and select Settings.
- 11. Click on Processors, change the number of logical processors to 2, and click OK.
- 12. Start your VM with media ready.
- 13. When the installation prompts you, press any key to begin setup.
- 14. Enter your language preferences, and click Next.
- 15. Click Install.
- 16. Accept the license terms, and click Next.
- 17. Select Custom, and select the drive that will contain the OS.
- 18. Click Install. Setup begins.
- 19. Type WIN7EE1 for the username, type WIN7EE1-PC for computer, and click Next.
- 20. Enter no password, and click Next.
- 21. For system protection, select Use recommended settings, and click Next.
- 22. Enter your time zone, and click Next.
- 23. Select the Work Network setting, and click Next.
- 24. Use Windows Update to patch the Windows 7 installation.
- 25. Click Start, right-click Computer, click Properties $\rightarrow$ Remote settings, and select Allow connections from any version of Remote Desktop. Click OK.
- 26. Click Start, right-click Computer, click Properties $\rightarrow$ Advanced system settings $\rightarrow$ System Protection  $\rightarrow$  Configure  $\rightarrow$  Turn off system protection, and click OK.
- 27. Click Start, right-click Computer, and click Properties $\rightarrow$ Advanced system settings $\rightarrow$ Advanced $\rightarrow$ Performance: Settings.
- 28. In Performance Settings, select the Advanced tab, and select Change for Virtual Memory.
- 29. De-select Automatically manage paging file size for all drives.
- 30. Select Custom size and for both values, enter 2048, select Set, and click OK.

### **Joining the login-vsi domain**

- 1. Click Start, right-click Computer, and click Properties  $\rightarrow$  Advanced system settings  $\rightarrow$  Computer Name tab.
- 2. Select Change.
- 3. Select Domain under Member of.
- 4. Enter the domain name as login-vsi.com, and click OK.
- 5. Enter the domain administrator account and password for the login-vsi domain.
- 6. Reboot the system.

# **APPENDIX D – CPU UTILIZATION AND THROUGHPUT DATA**

While we tested the average FPS for the video workloads, we recorded CPU utilization and bandwidth for both the host server and the clients. Figures 9 through 11 present these results for the 720p video playback test, the 1080p video playback test, and the video playback and print job test we ran.

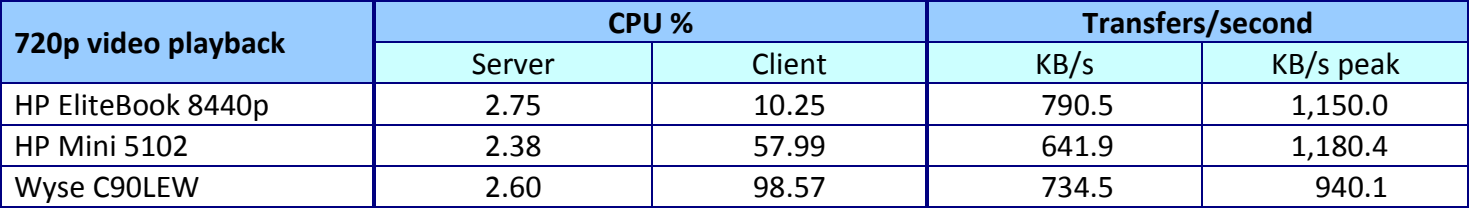

**Figure 9: CPU percent average and transfers/second for the server and clients during the 720p video playback test.**

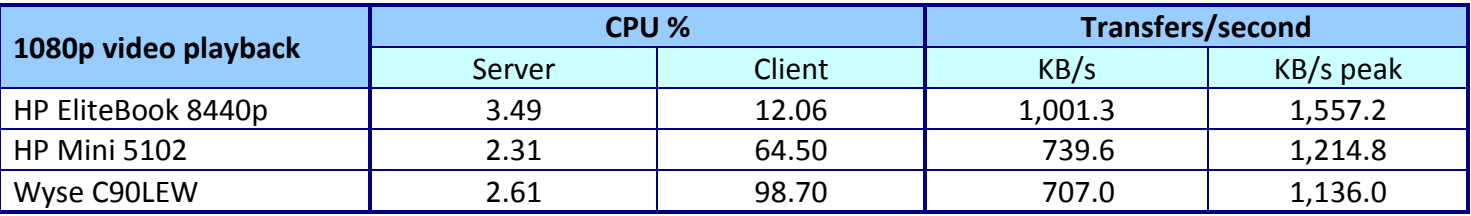

**Figure 10: CPU percent average and transfers/second for the server and clients during the 1080p video playback test.**

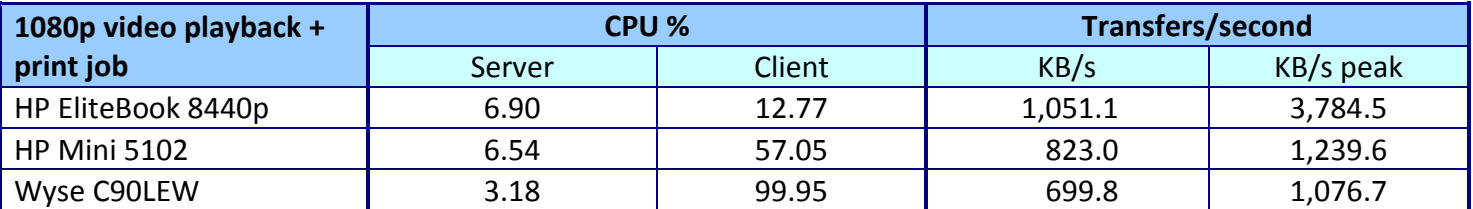

**Figure 11: CPU percent average and transfers/second for the server and clients during the 1080p video playback and print job test.**

# **ABOUT PRINCIPLED TECHNOLOGIES**

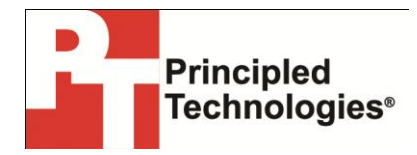

Principled Technologies, Inc. 1007 Slater Road, Suite 300 Durham, NC, 27703 [www.principledtechnologies.com](http://www.principledtechnologies.com/) We provide industry-leading technology assessment and fact-based marketing services. We bring to every assignment extensive experience with and expertise in all aspects of technology testing and analysis, from researching new technologies, to developing new methodologies, to testing with existing and new tools.

When the assessment is complete, we know how to present the results to a broad range of target audiences. We provide our clients with the materials they need, from market-focused data to use in their own collateral to custom sales aids, such as test reports, performance assessments, and white papers. Every document reflects the results of our trusted independent analysis.

We provide customized services that focus on our clients' individual requirements. Whether the technology involves hardware, software, Web sites, or services, we offer the experience, expertise, and tools to help our clients assess how it will fare against its competition, its performance, its market readiness, and its quality and reliability.

Our founders, Mark L. Van Name and Bill Catchings, have worked together in technology assessment for over 20 years. As journalists, they published over a thousand articles on a wide array of technology subjects. They created and led the Ziff-Davis Benchmark Operation, which developed such industry-standard benchmarks as Ziff Davis Media's Winstone and WebBench. They founded and led eTesting Labs, and after the acquisition of that company by Lionbridge Technologies were the head and CTO of VeriTest.

Principled Technologies is a registered trademark of Principled Technologies, Inc. All other product names are the trademarks of their respective owners.

Disclaimer of Warranties; Limitation of Liability:

PRINCIPLED TECHNOLOGIES, INC. HAS MADE REASONABLE EFFORTS TO ENSURE THE ACCURACY AND VALIDITY OF ITS TESTING, HOWEVER, PRINCIPLED TECHNOLOGIES, INC. SPECIFICALLY DISCLAIMS ANY WARRANTY, EXPRESSED OR IMPLIED, RELATING TO THE TEST RESULTS AND ANALYSIS, THEIR ACCURACY, COMPLETENESS OR QUALITY, INCLUDING ANY IMPLIED WARRANTY OF FITNESS FOR ANY PARTICULAR PURPOSE. ALL PERSONS OR ENTITIES RELYING ON THE RESULTS OF ANY TESTING DO SO AT THEIR OWN RISK, AND AGREE THAT PRINCIPLED TECHNOLOGIES, INC., ITS EMPLOYEES AND ITS SUBCONTRACTORS SHALL HAVE NO LIABILITY WHATSOEVER FROM ANY CLAIM OF LOSS OR DAMAGE ON ACCOUNT OF ANY ALLEGED ERROR OR DEFECT IN ANY TESTING PROCEDURE OR RESULT.

IN NO EVENT SHALL PRINCIPLED TECHNOLOGIES, INC. BE LIABLE FOR INDIRECT, SPECIAL, INCIDENTAL, OR CONSEQUENTIAL DAMAGES IN CONNECTION WITH ITS TESTING, EVEN IF ADVISED OF THE POSSIBILITY OF SUCH DAMAGES. IN NO EVENT SHALL PRINCIPLED TECHNOLOGIES, INC.'S LIABILITY, INCLUDING FOR DIRECT DAMAGES, EXCEED THE AMOUNTS PAID IN CONNECTION WITH PRINCIPLED TECHNOLOGIES, INC.'S TESTING. CUSTOMER'S SOLE AND EXCLUSIVE REMEDIES ARE AS SET FORTH HEREIN.